## **Getting started with Zoom on Android**

How to join a Zoom meeting

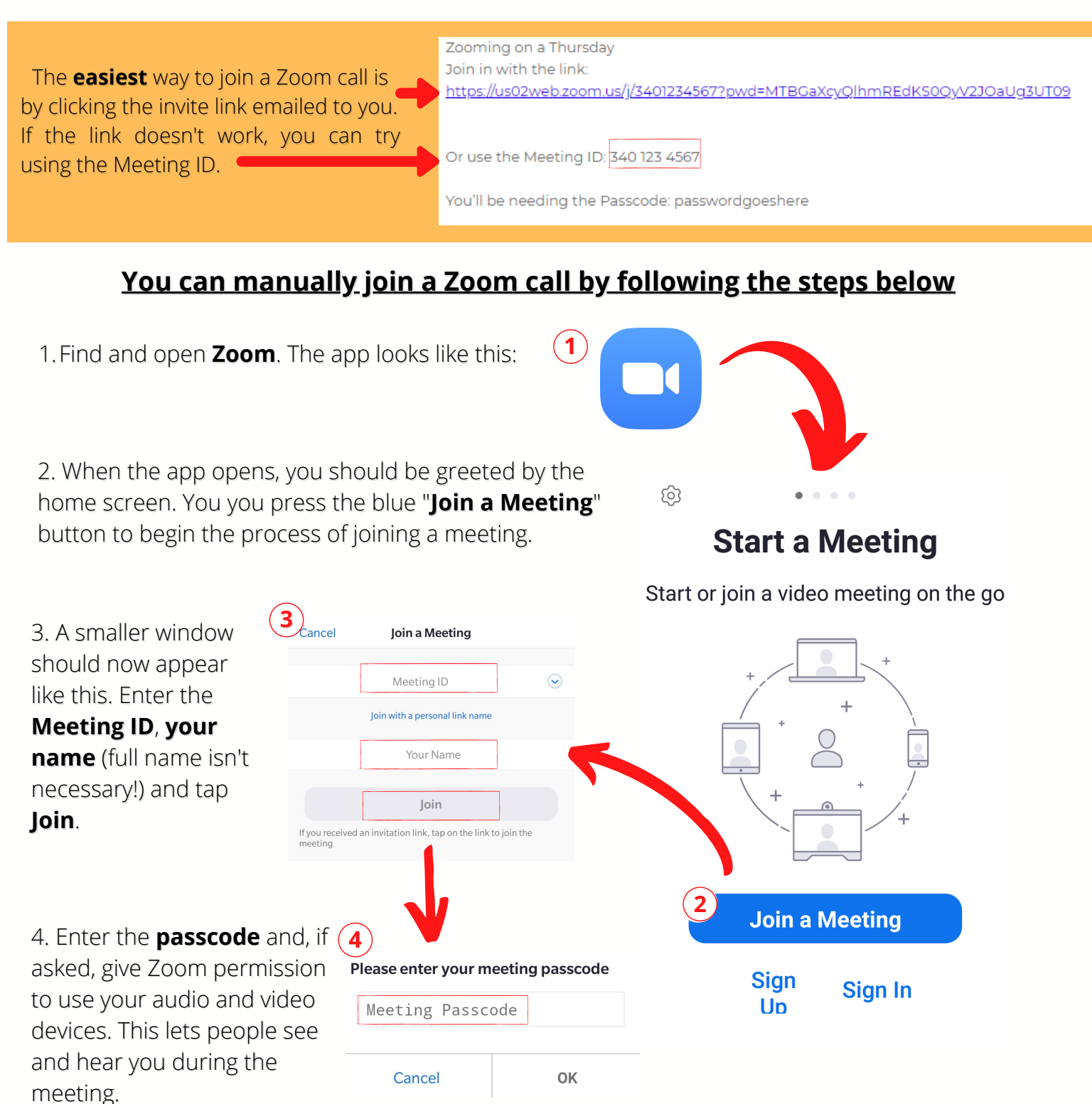

5. That's it! You should now be placed in the waiting room and the host will let you in to the meeting shortly. While you wait, you can check on your sound and video to make sure they're working correctly.

> Soulchip soulchip.co.uk

## **Getting started with Zoom on Android** Navigating the Zoom room

Once you have joined the Zoom meeting you will see these menu bars at the top and bottom of your screen. What does each button mean? They will disappear after a short while, so tap the centre of the screen to make them appear again.

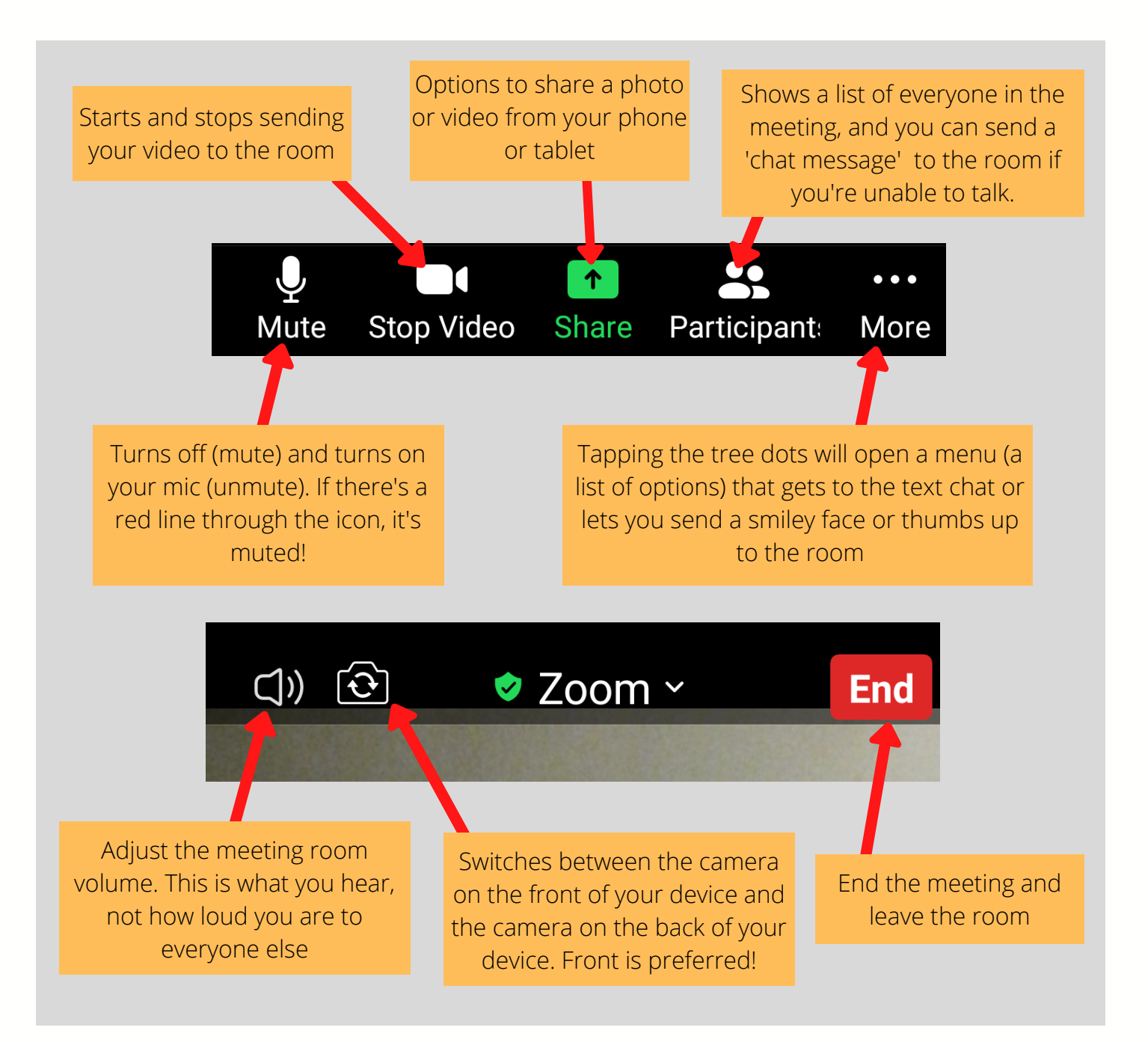

Soulchip soulchip.co.uk

## **Getting started with Zoom on Android** Jargon Buster

- **Host** The host sends an email to everyone inviting them to a 'Zoom room meeting' so that people as a group can join in to learn, be active or be part of an event, etc. Hosts can mute everyone, and remove them too.
- **Speaker View** A full screen picture of the person speaking. It can get confusing if everyone talks together. Swipe across the screen left to right will change from *Speaker view* to *Gallery View.*
- **Gallery View** Everyone can be seen together like moving pictures on a 'video wall'. The person speaking has a coloured box around their 'video box'.
- **Mute** Muting turns off your microphone so you cannot be heard.
- **Chat** Sending text messages within a meeting. Chat messages can be direct to somebody or sent to everyone!
- **Meeting ID and Passcode** These details are the 'room' number and 'key to the door' to let you join in.
- **Video / Audio toolbar buttons** These are switches, turning the camera and microphone on or off.
- **Meeting** What we have when you can get some exercise, join a prayer meeting or painting class.
- **Waiting Room -** When you join a Zoom meeting, you'll be placed in a 'Waiting Room' until the host lets you in. It is there so the host knows who is coming to the meeting, please be patient!

Soulchip soulchip.co.uk